ユーザーの追加方法

## ●ローカルアカウントでの追加方法

1台のPCに他のユーザーを追加する (ローカルアカウントを追加)

1台のPCに複数のユーザーを追加できます。

ローカルアカウントを、ユーザーとして追加する手順をご案内します。

※タッチパネル操作の場合は、「タップ」がマウスのクリックと同じ操作になります。(タッチパネル搭載モデルのみ)

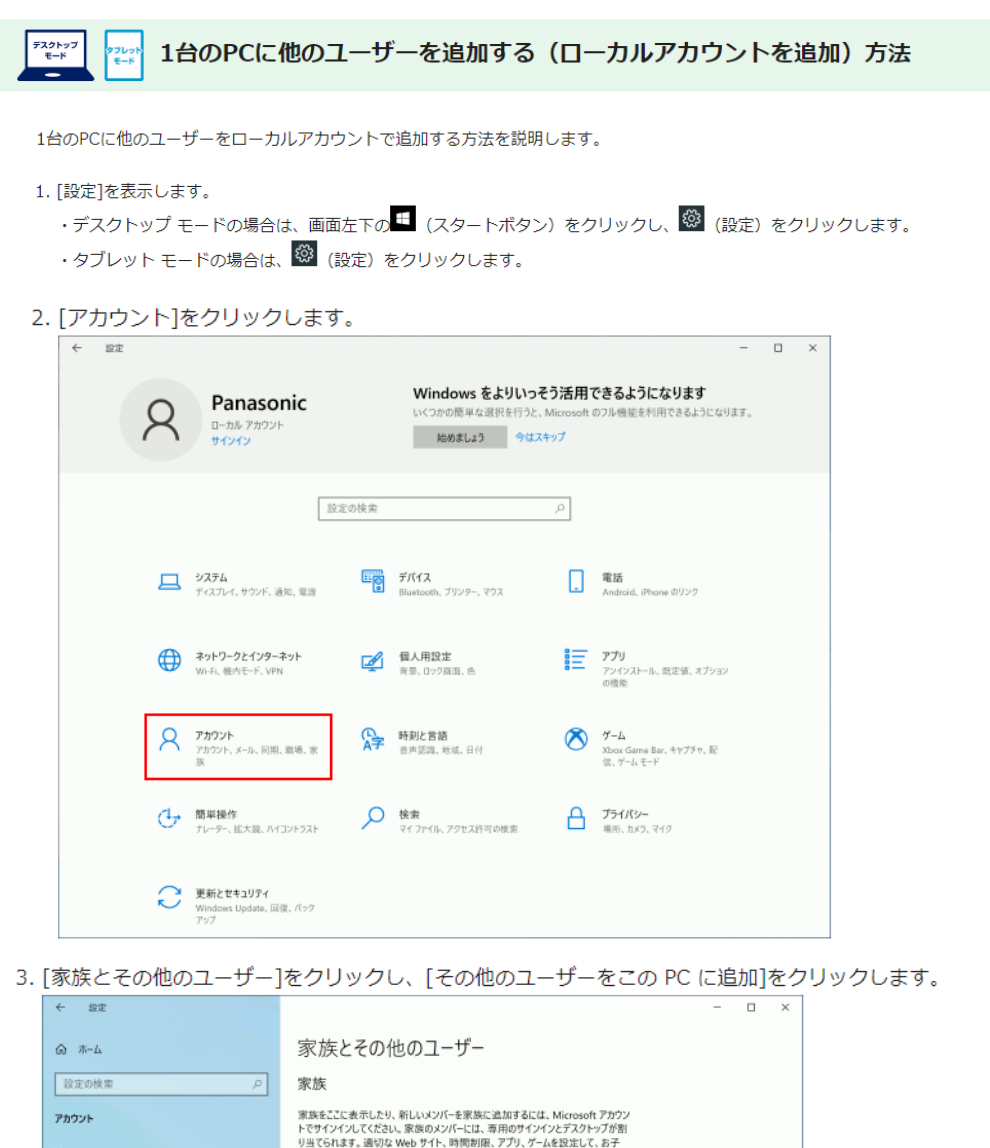

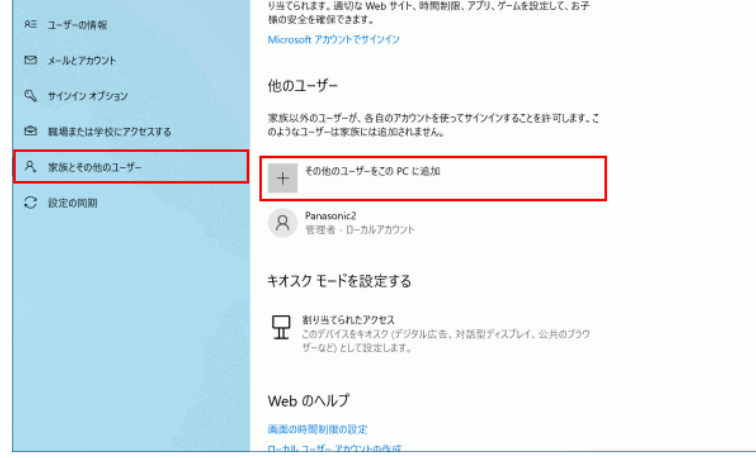

4. [このユーザーのサインイン情報がありません]をクリックします。

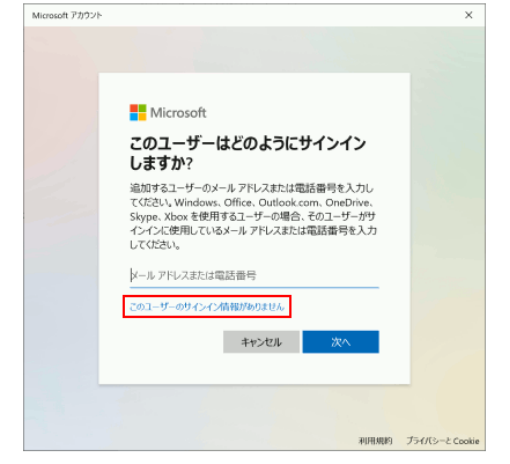

6. 各項目を入力し、「次へ]をクリックします。

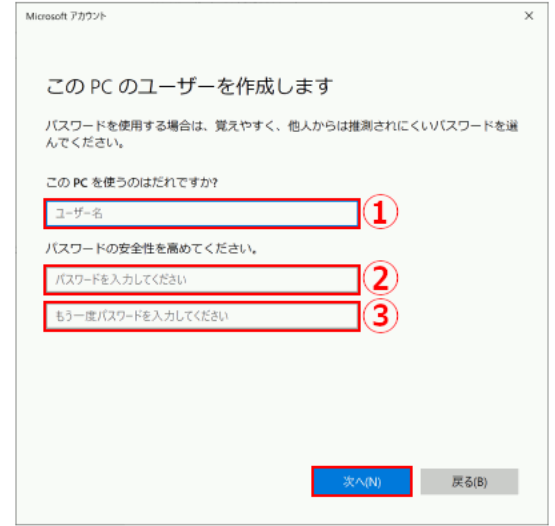

5. [Microsoft アカウントを持たないユーザーを追加する]をクリックします。

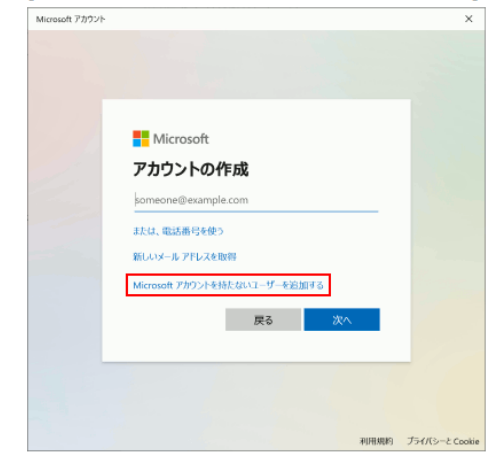

### ① ユーザー名

ログイン時に表示される名前を新しく設定します。

#### ② パスワード

ログイン時に使用するパスワードを設定します。 空欄にしておき、後で設定することもできます。

#### 3 パスワードの確認

パスワードの確認をおこなうために、 2に入力したパスワードと同じものを入力します。

### 補足情報

パスワードを入力すると「パスワードを忘れた場合」が表示されます。 3つの質問と答えが必要となりますので、入力します。

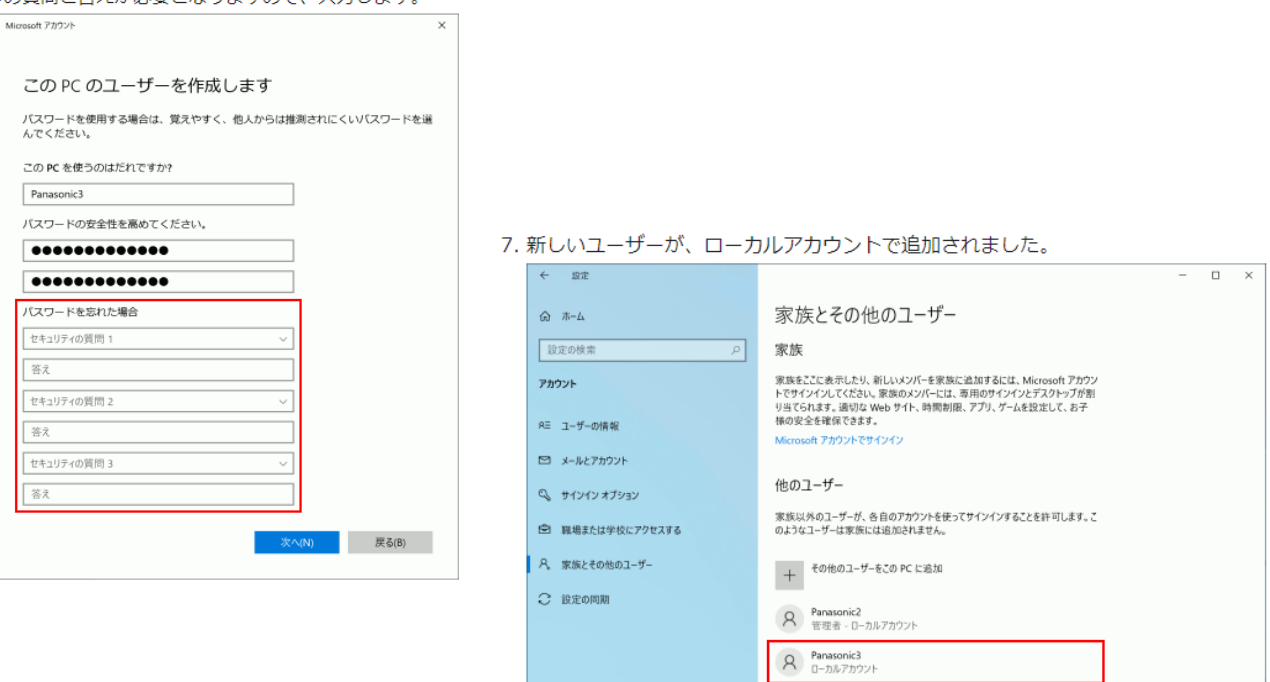

# ●Microsoft アカウントでの追加方法

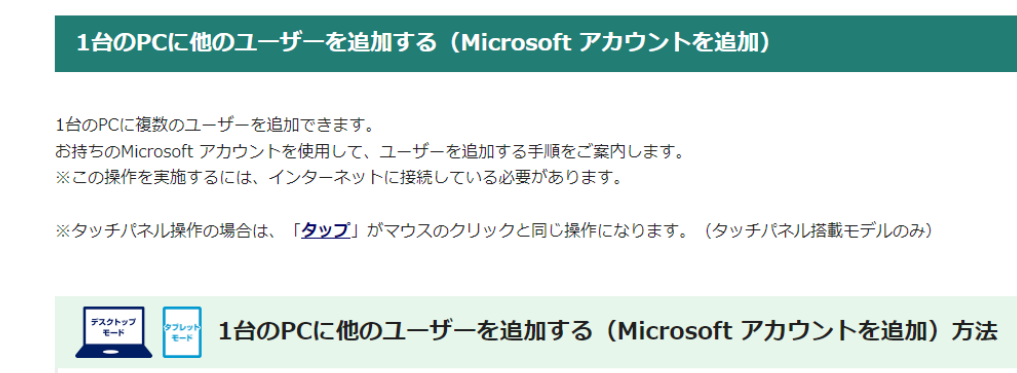

1台のPCに他のユーザーをMicrosoft アカウントで追加する方法について説明します。

- 1. [設定]を表示します。
	- ・デスクトップ モードの場合は、画面左下の<sup>日</sup>(スタートボタン)をクリックし、<sup>1</sup> (設定)をクリックします。 ・タブレット モードの場合は、<sup>189</sup> (設定) をクリックします。
- 2. [アカウント]をクリックします。

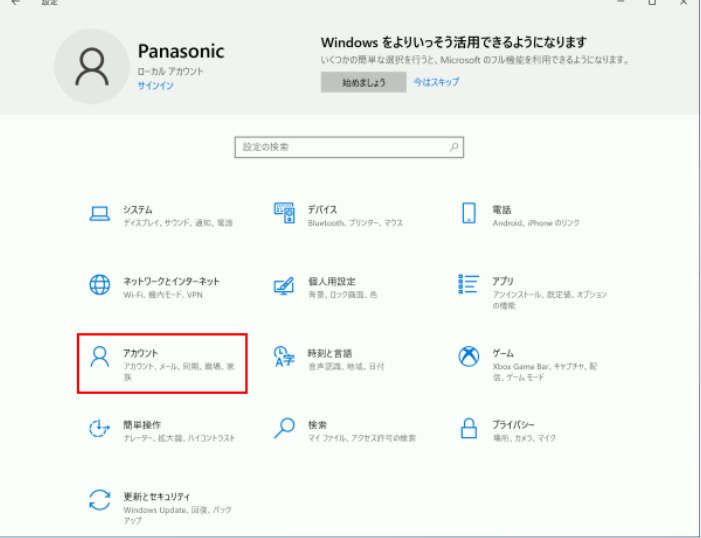

3. [家族とその他のユーザー]をクリックし、[その他のユーザーをこの PC に追加]をクリックします。

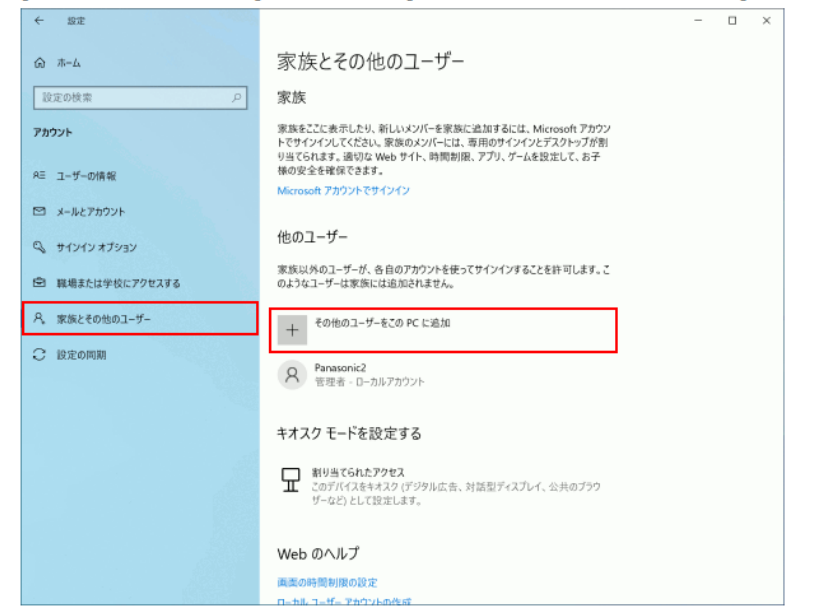

4. すでに登録済みのMicrosoft アカウントを「メール アドレスまたは電話番号」に入力して、[次へ]をクリックします。

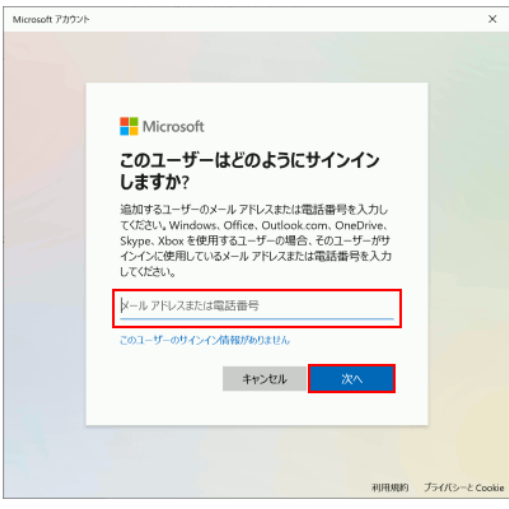

5. [完了]をクリックします。

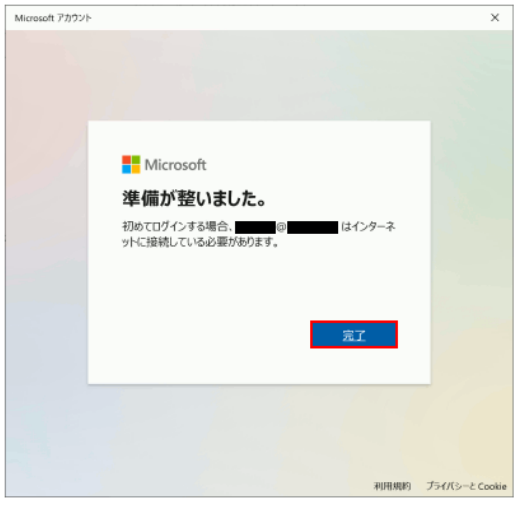

6. 新しいユーザーのMicrosoft アカウントが追加されます。

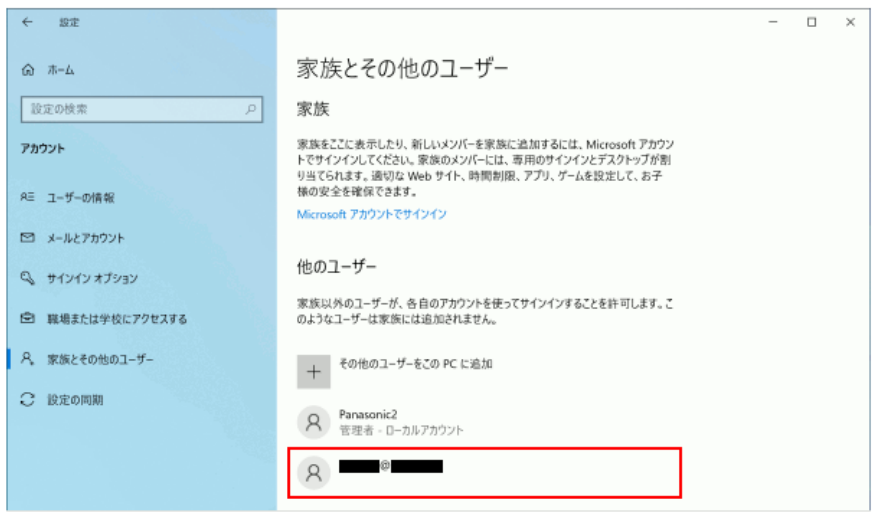